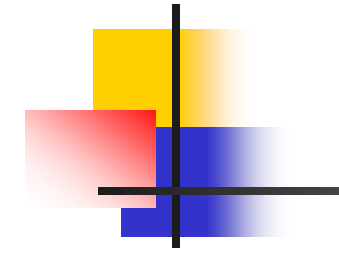

### MiniS-Robot入門資料

MiniStudio Inc. Jan. 12, 2008

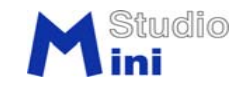

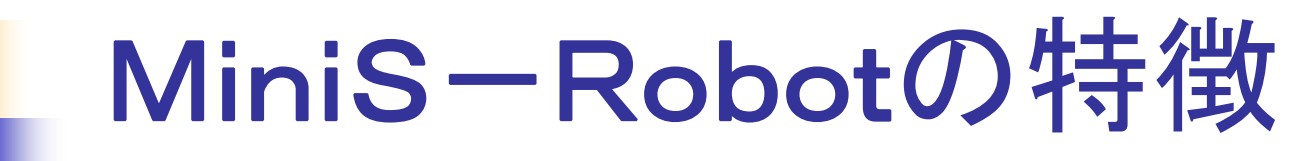

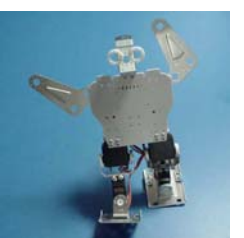

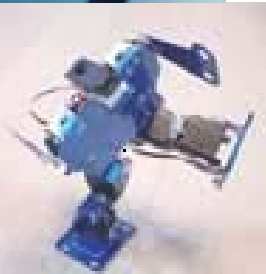

### ●手頃な価格で、ロボットの楽しさを体験できます。

●組立てに拡張性がありアイデア次第で多様なロ ボットになります。

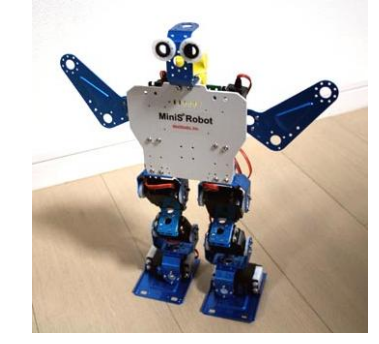

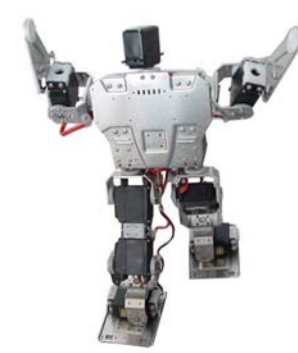

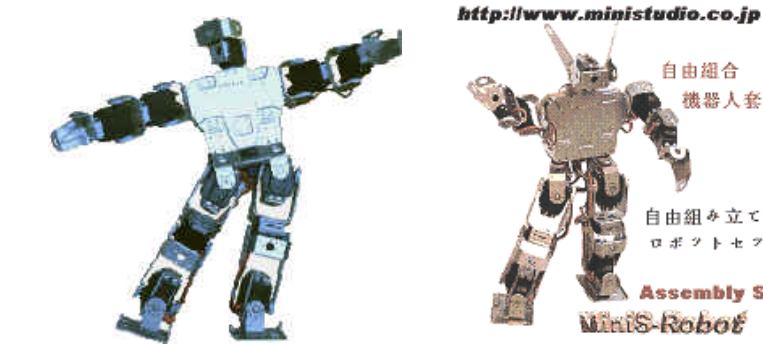

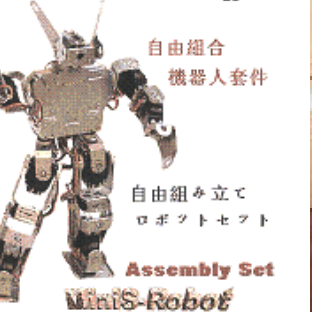

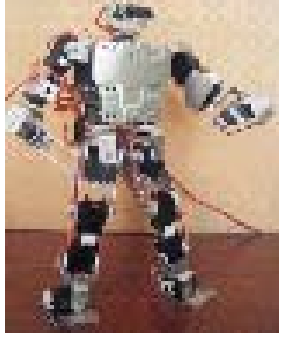

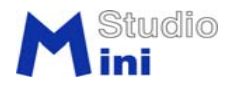

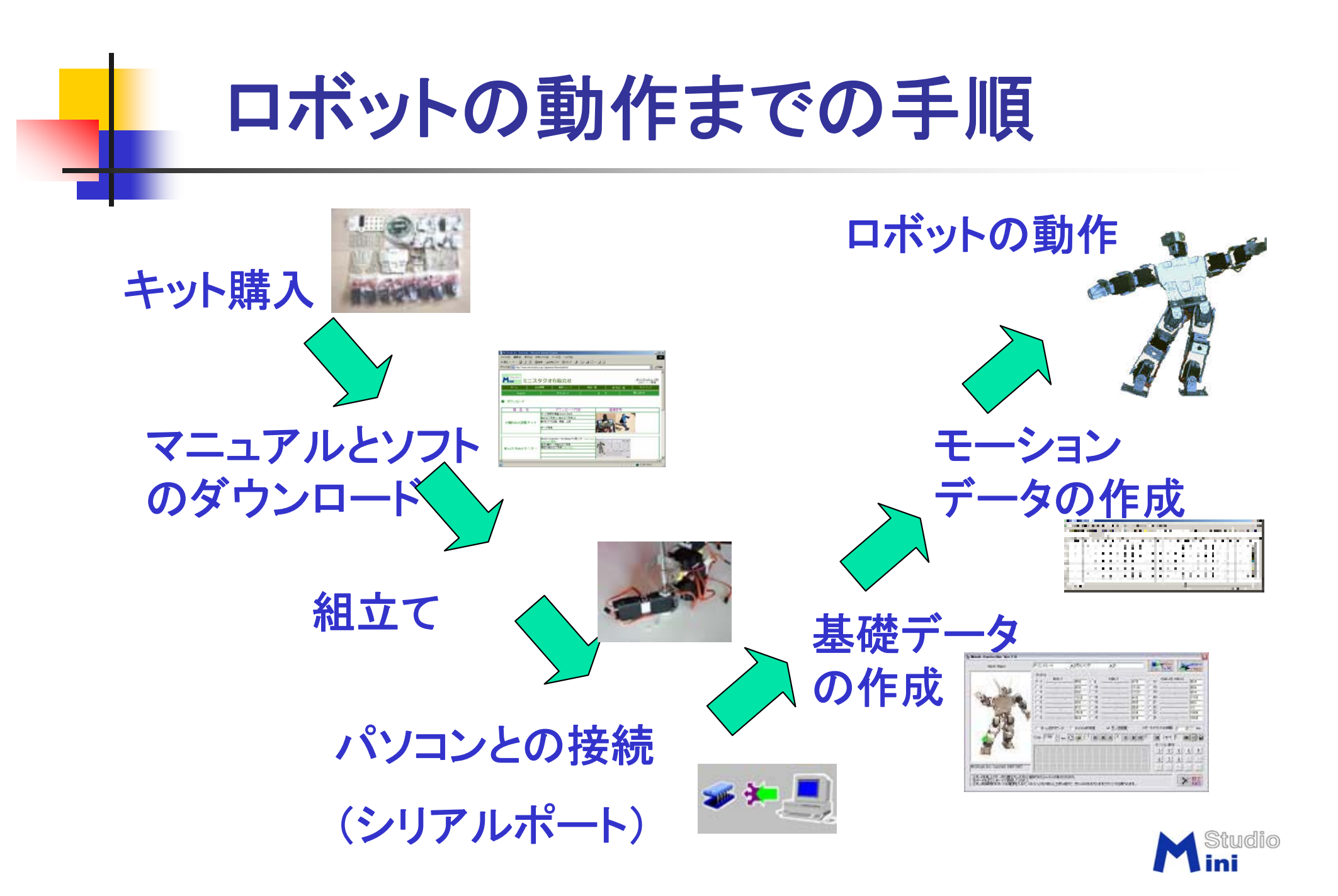

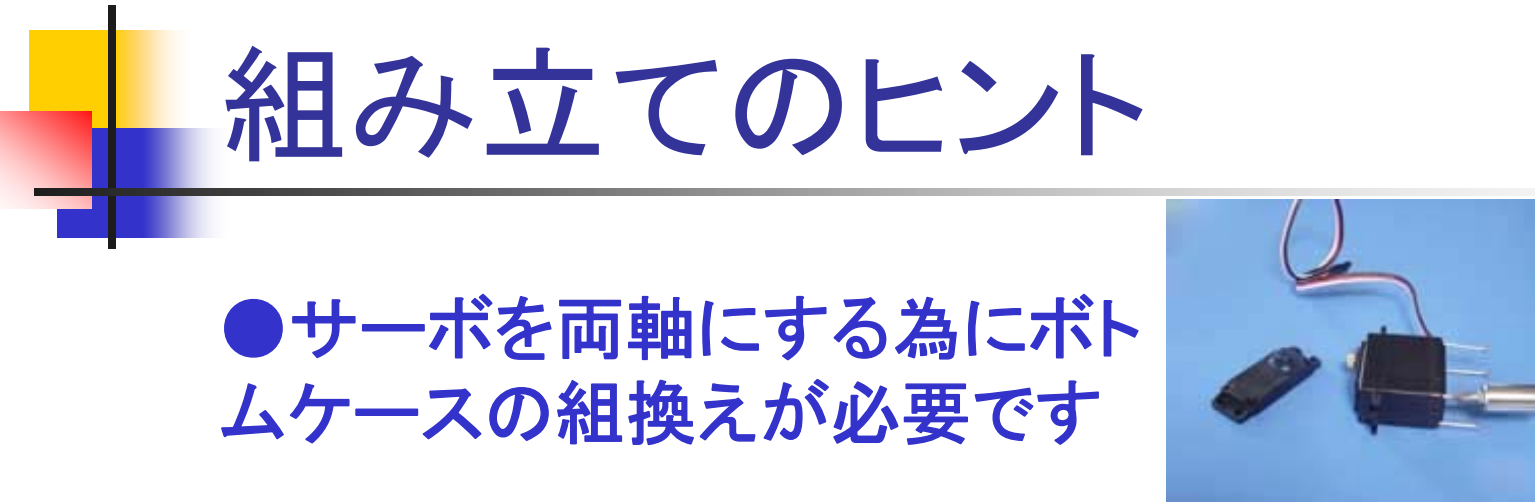

●ホーンとブラケットの組み付け手順を考えます

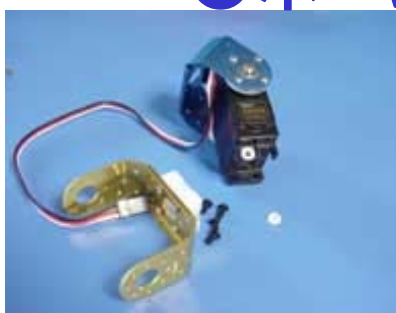

●ネジには種類がありますのでサーボマ ウントの穴に合わせて使用します (穴に 対して2~3mm長さに余裕があります)

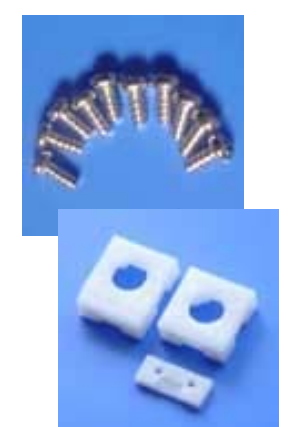

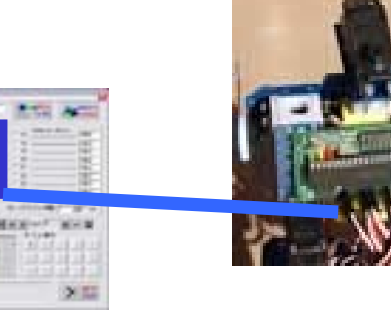

●サーボコネクターはコントロー ルソフトの番号にあわせます。 (B、Dポート:体の左右対称)

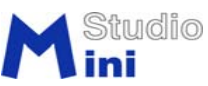

動作モーションの作成

(1)コントロールソフトを起動します

(2)サーボ同期ボタンをONにします

(3)ホームポジションとガード値を作成します

(4)相対ホームのオプションスイッチ**ON**にします

- (5)ロボットポーズ(姿勢)を作成と確認します
- (6)ショットボタンでポーズデータをキャプチャー(取り込み) します

(7)一通りのポーズが完成したら、CSV形式でファイルを保存します (8)CSVファイルを読み出します

(9)再生ボタンで**PC**からデータを送って、ロボットを動かします

(10)気に入ったモーションデータをコントロールボードにアップ ロードします、ロボットの単独動作します。

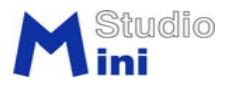

# コントロールソフトの起動

(1)コントロールソフトの起 動の前に、実行ファイルが C:¥MiniStudioにあるこ とを確認してください

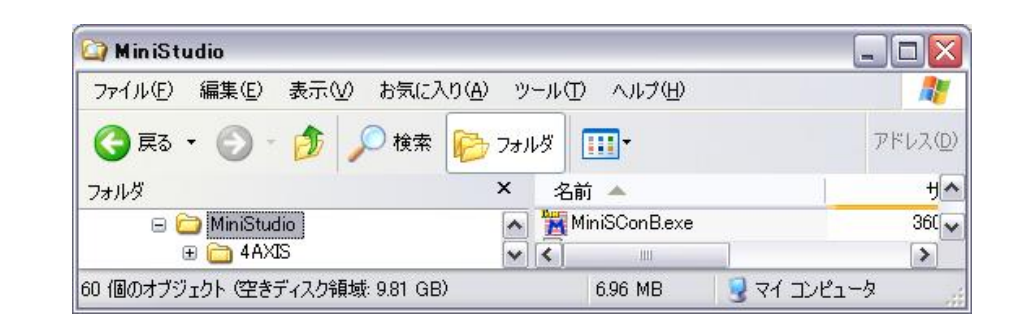

(2)シュートカットをパソコンのディスクトップに置くと便利です

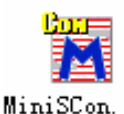

(3)RS232Cシリアルケーブルでパソコンとコン トロールボードを接続します (シリアルポートが 無いパソコンはUSB-シリアル変換ケーブルが 必要です)

(4)ソフトの起動前にシリアルポート番号を確認 します。

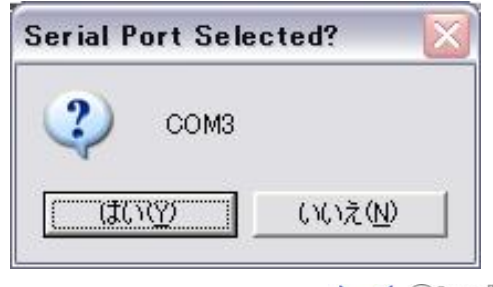

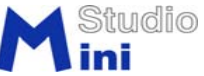

### サーボ同期のチェック

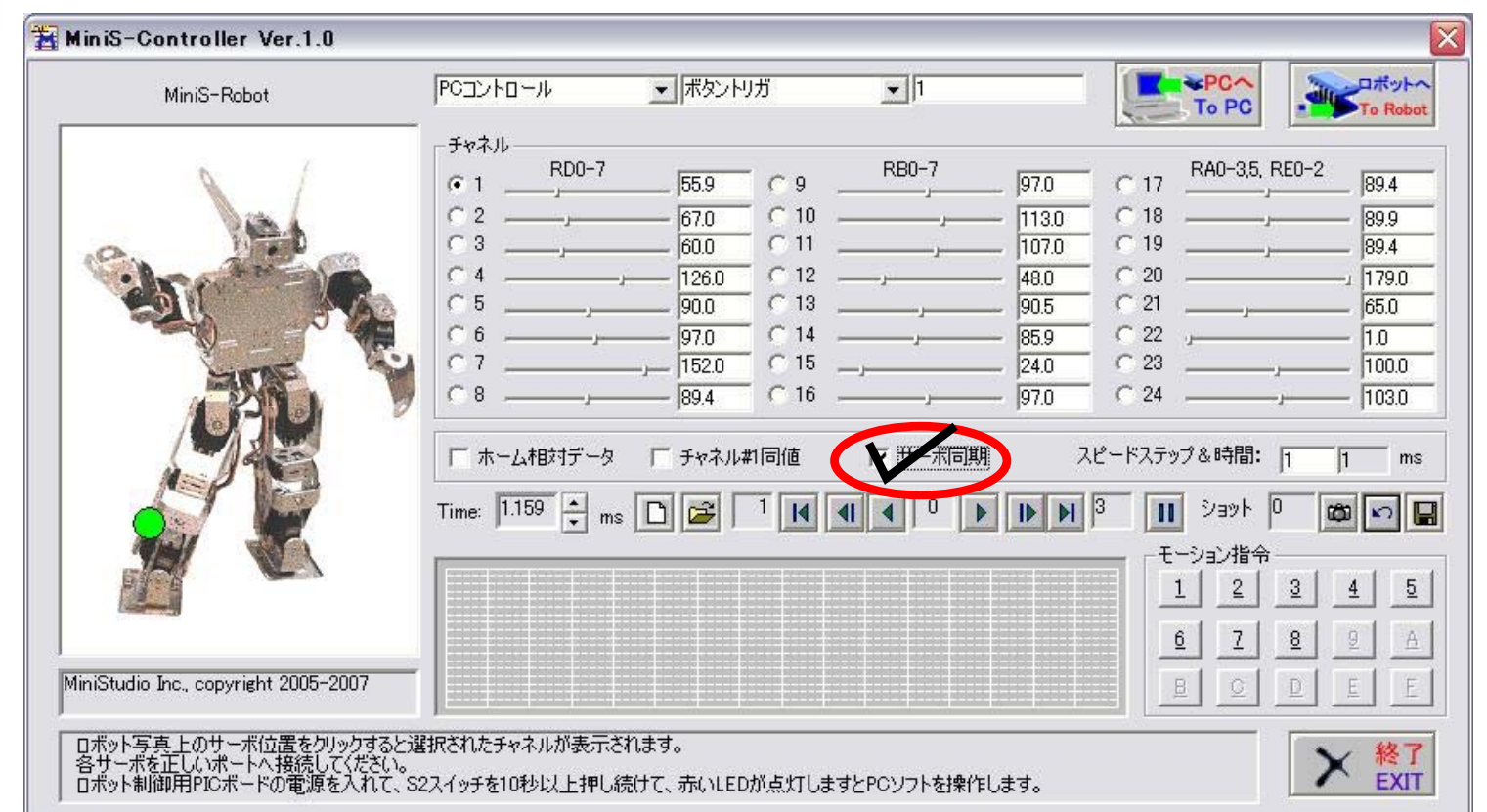

#### サーボと同期します。マウスを使用してロボットのポー ズをリアルタイムで作成します。

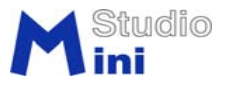

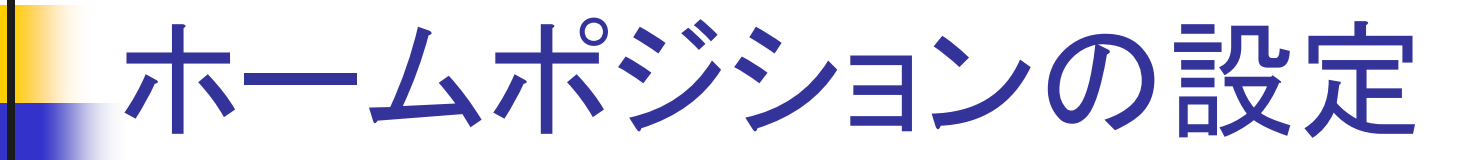

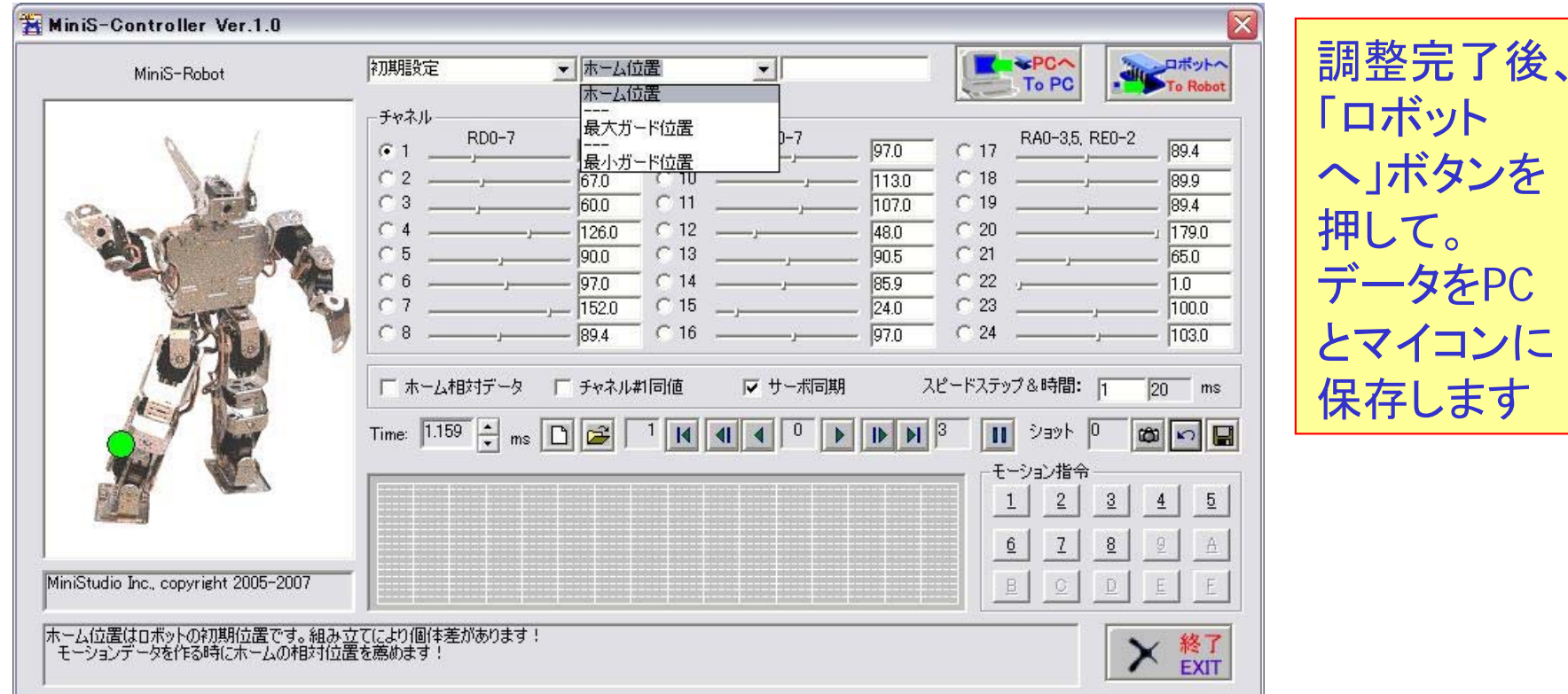

ロボットの起動時のホーム(初期)と上下限ガードポジションを設 定します。なるべく1個ずつボードのピンに挿して設定を行います。

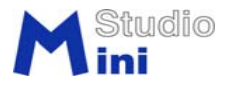

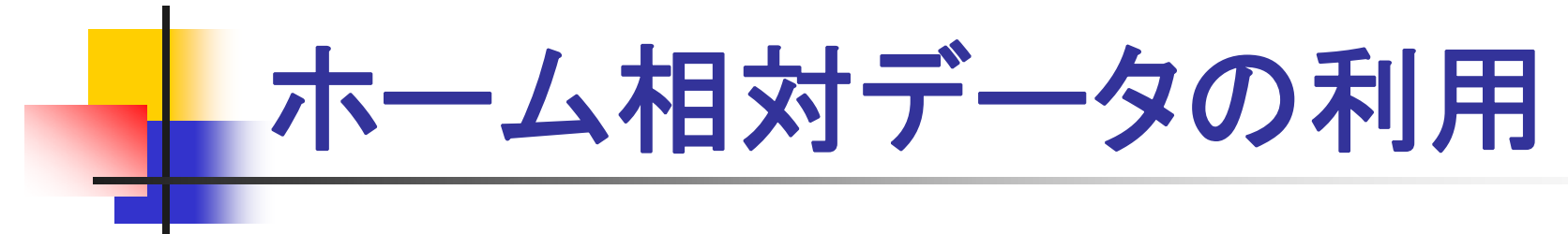

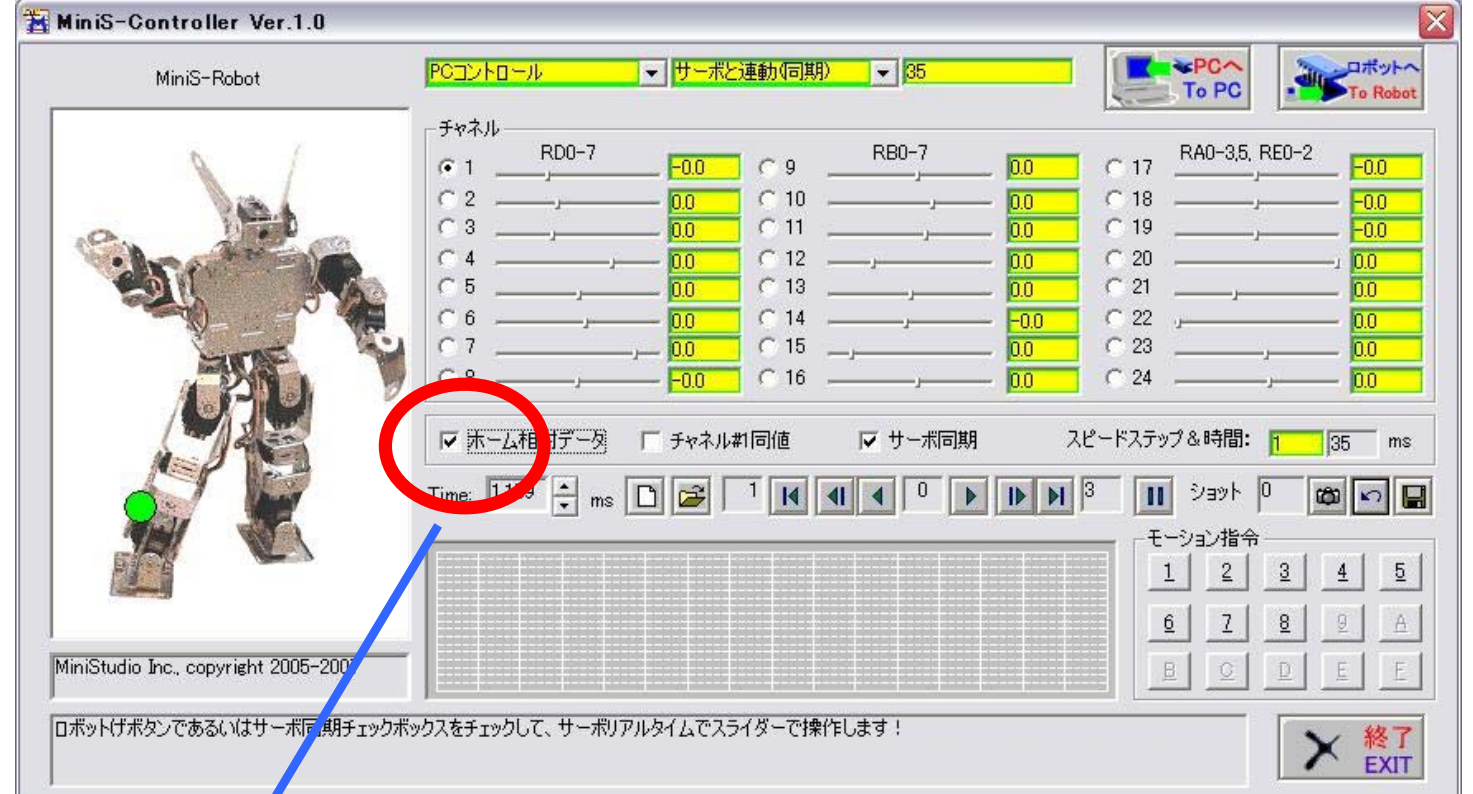

ホーム相対データのチェックをONします、事前に考えた角 度データを直接入力すると効率が良いです

# ロボットポーズの作成と確認

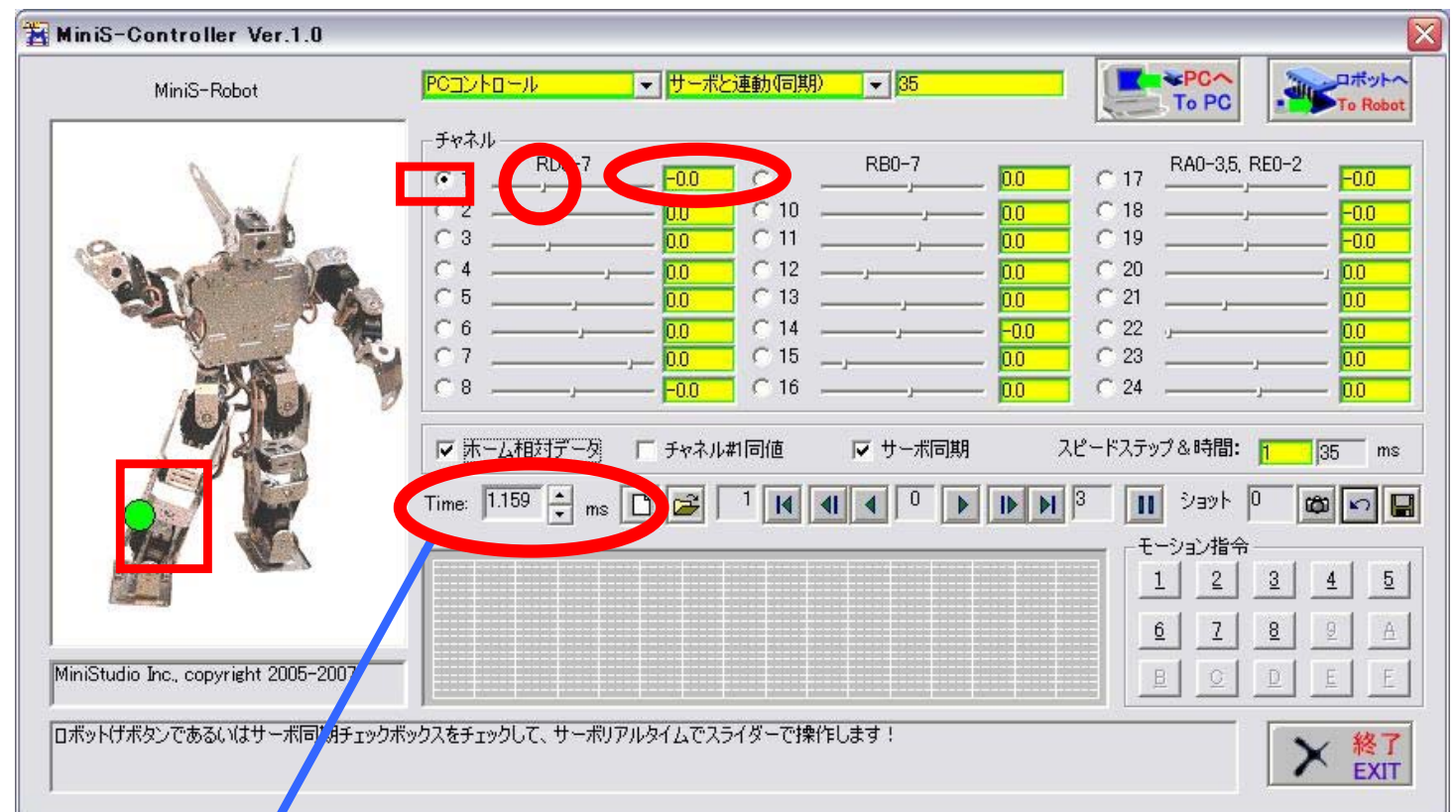

ポーズの調整は各サーボの角度値の入力で行います。スライダー、 テクストの直接入力およびスピンボタンで実現できます。画面のサー ボ位置にクリックしますと、そのサーボの角度を調整できます。

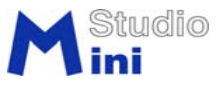

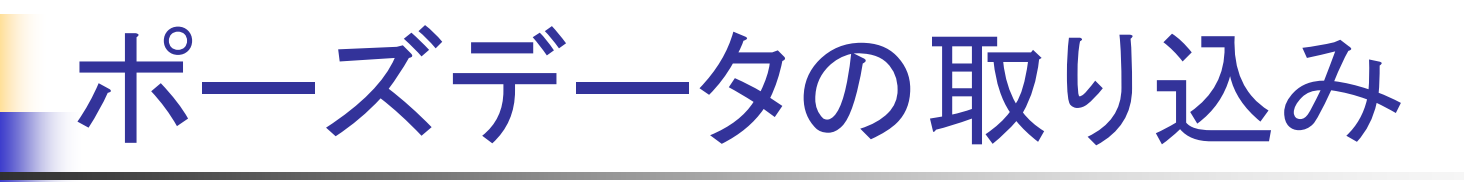

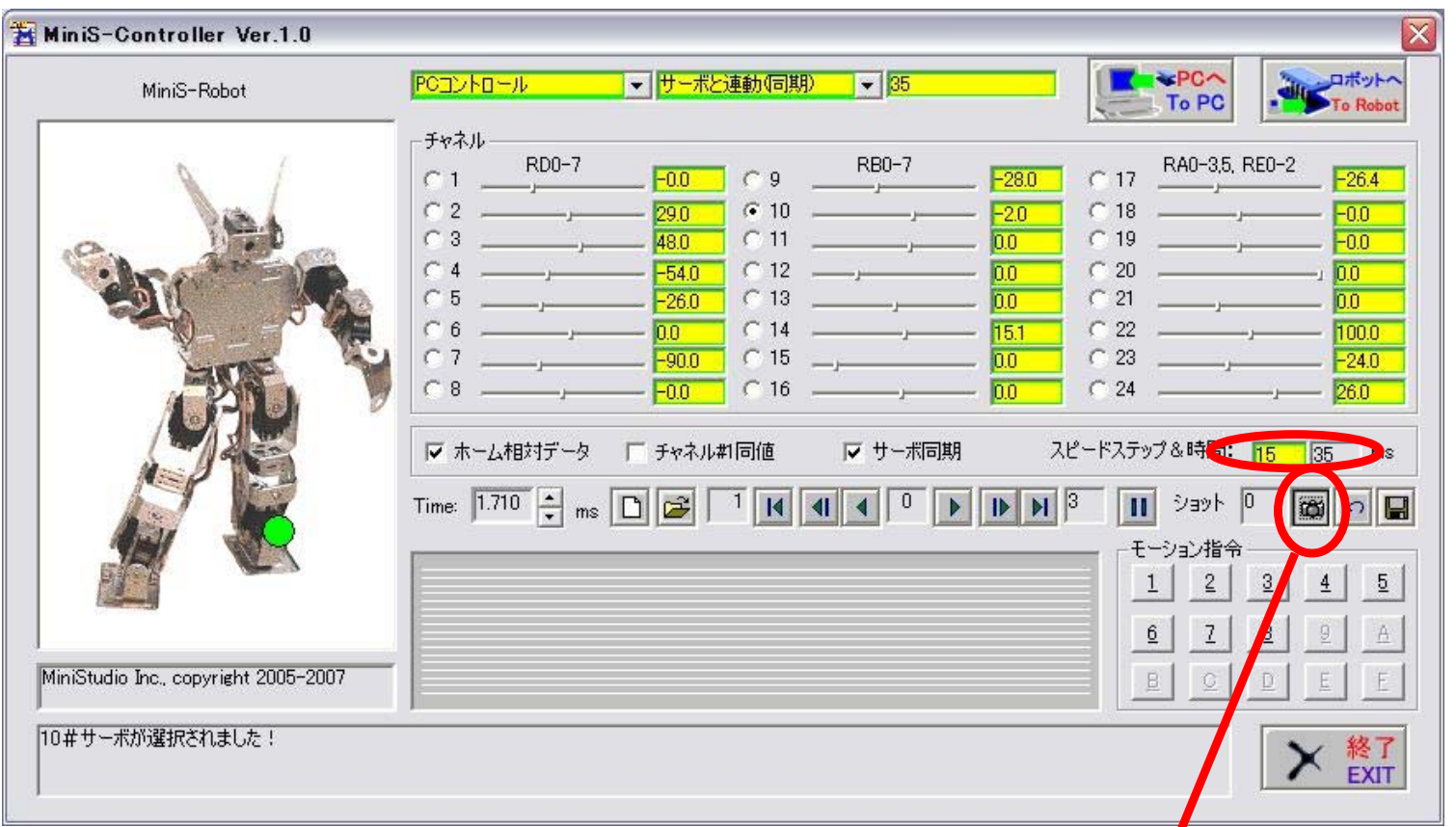

サーボの速度によってスピードステップを入力して、ポーズ データをショットボタンで取り込みます

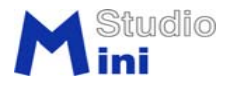

# CSVモーションファイルの保存

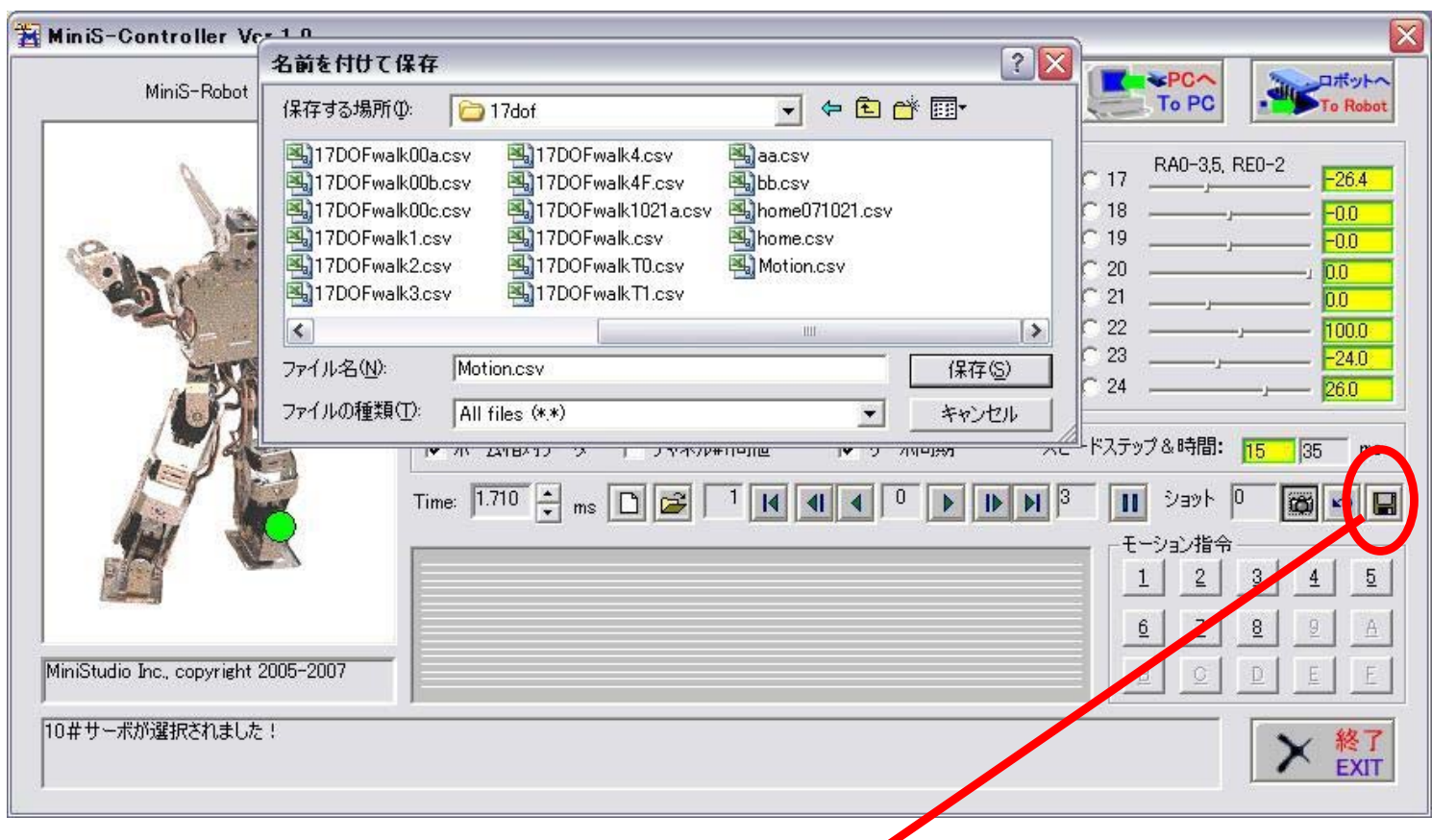

一連のモーションデータが完成したらファイルの保存を します(保存したファイルはExcelで編集できます)

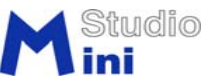

# モーションファイルの開く

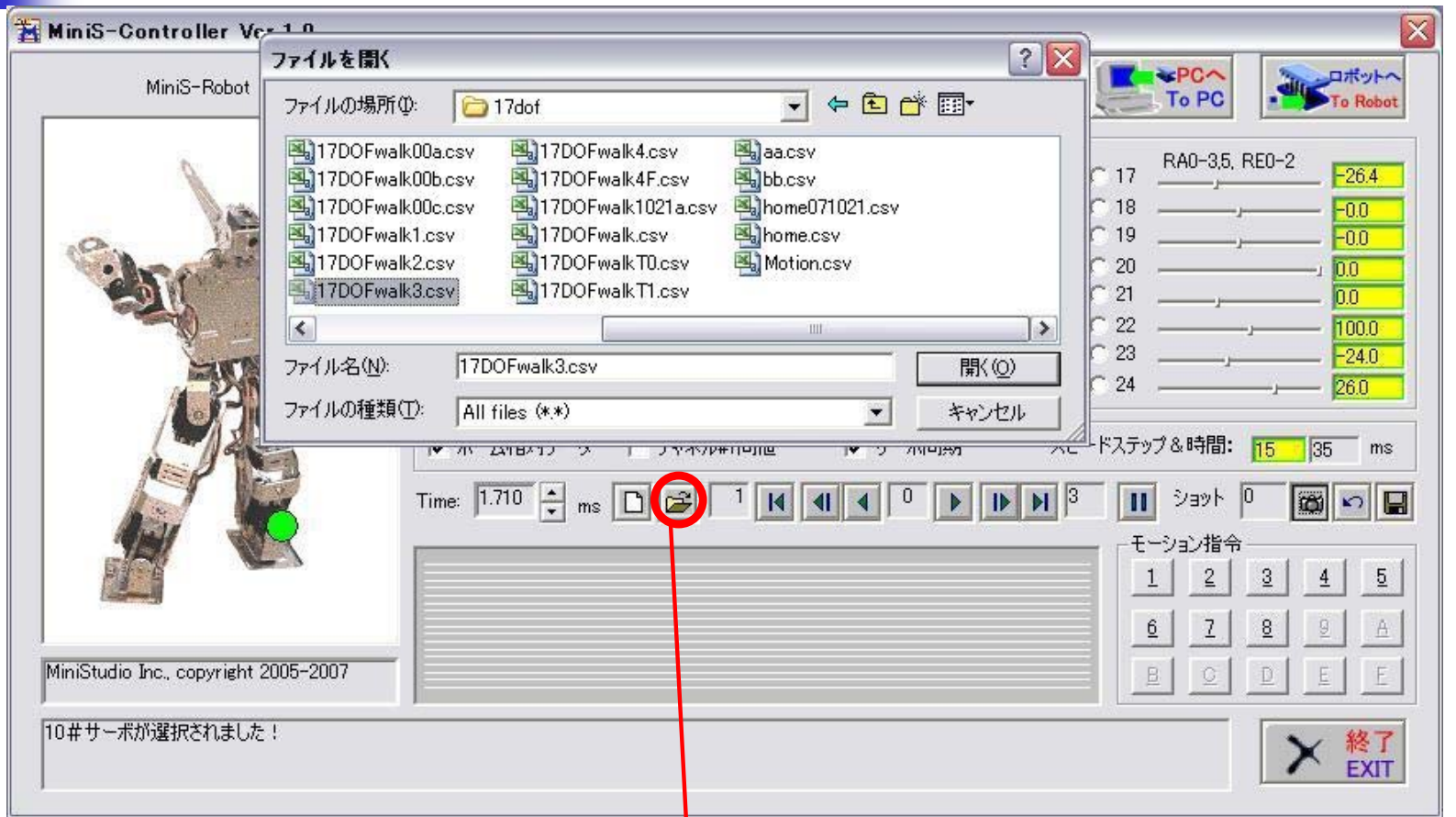

#### モーションファイルを読み込みます

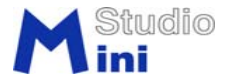

### モーションファイルの再生

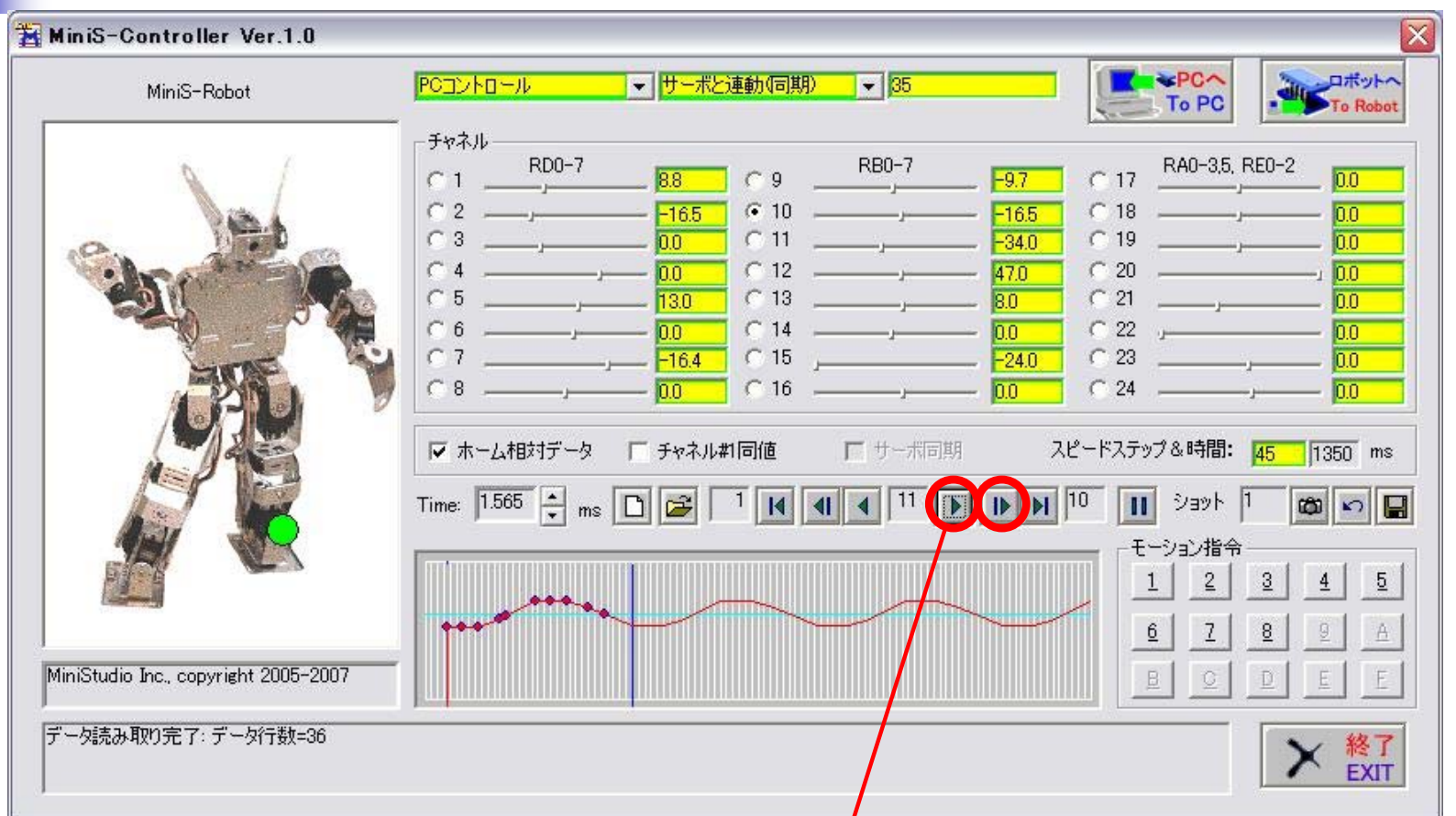

#### 再生ボタンでモーションを動作します。その前に、右のステップボタンで1歩 1歩確認したほうがいいです。

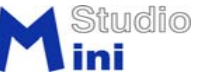

#### **WiniS-Controller Ver 1 0** モーションPICへ書き込み ロボット MiniS-Robot ▼ モーションデータ送信 To PC 既存フレーム数/最大数<br>既存モーション数/最大数<br>フラッシュデータクリア チャネル このボタン RD0-7 RA0-3,5, RE0-2 894 882  $C$  17 1295  $C$  18 RQ Q でアップ 94 0  $C$  11  $1070$  $C$  19 894  $\subset 20$ 79.0  $C<sub>12</sub>$ 48.0 179.0 ロード(フ 82.0  $C$  13 77.5  $\subset 21$ 65.0  $\sqrt{q70}$  $C<sub>14</sub>$ 859  $C22$  $\overline{10}$ ラッシュ)し 180.0  $40.4$  $C23$  $C$  15 100.0  $RQ$ 4  $\sqrt{970}$  $C24$  $C$  16  $1030$ ます □ ホーム相対データ □ チャネル料同値 厂 サーボ同期 スピードステップ&時間: 45  $1350$  ms Time:  $1.895 \div$  ms  $\boxed{D}$   $\boxed{G}$   $\boxed{1}$   $\boxed{4}$   $\boxed{4}$   $\boxed{36}$   $\boxed{b}$   $\boxed{lb}$   $\boxed{N}$   $\boxed{10}$  $\overline{\mathbf{H}}$ ショット |1  $\circ$   $\circ$   $\Box$ モーション指令  $1$  $\sqrt{2}$  $\frac{3}{2}$  $\overline{4}$  $\overline{5}$  $\underline{6}$  $\overline{1}$  $8$ MiniStudio Inc., copyright 2005-2007  $\mathsf B$  $\circ$ NG! **× 終了**

デフォルト入ったデータをまずクリアして、気に入ったモー ションデータをコントロールボードにアップロードします、ロ ボットを単独動作させます。

ロボットの単独動作

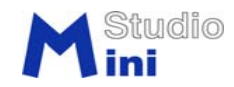

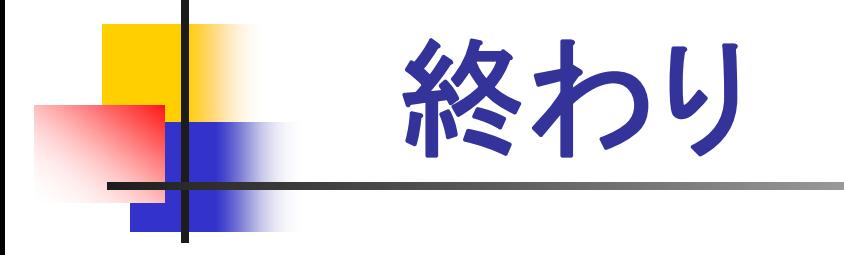

# MiniS-Robotキットをご使 用ありがとうございます

## Thank You!

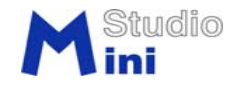